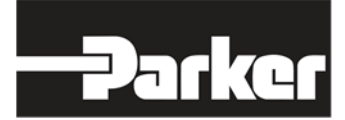

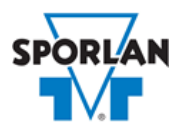

## **Virtual Engineer: Sporlan Division**

## **Secondary Coolant Valves**

## Contents

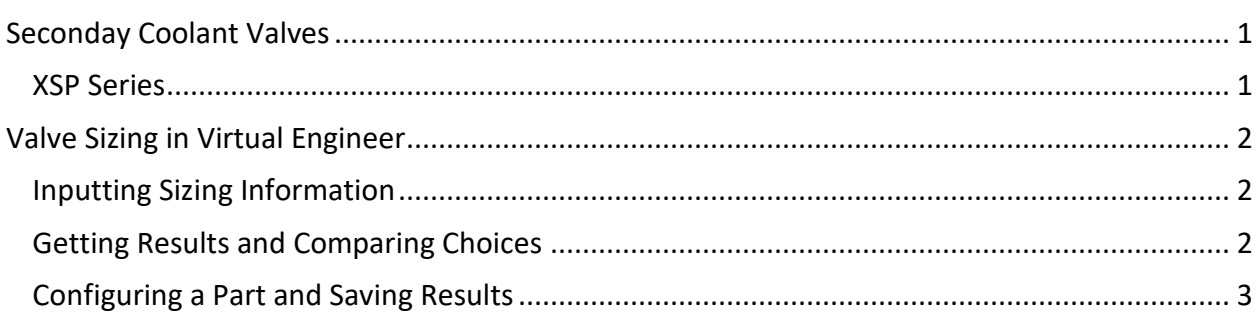

# <span id="page-0-0"></span>Secondary Coolant Valves

The primary purpose of an electrically operated solenoid valve is to control automatically the flow of fluids, liquid, or gas. Sporlan Solenoid Valves may be applied on a wide variety of applications. The most common type of solenoid valve is the normally-closed type, in which the valve opens when the coil is energized and closes when the coil is de-energized. Secondary Coolant solenoid valves are meant for use with secondary coolants CO<sub>2</sub> and Glycol.

Refer to [Bulletin 30-10](https://www.parker.com/literature/Sporlan/Sporlan%20pdf%20files/Sporlan%20pdf%20030/30-10%20Solenoid%20Valves.pdf?elqTrackId=f6b5d98ff30e43b18aa0e0d3c00a572c&elqaid=10089&elqat=2) for more information on Sporlan solenoid valves.

#### <span id="page-0-1"></span>XSP Series

Types XSP2, XSP3, and XSP5 are hermetic, direct-acting type solenoid valves primarily for refrigeration and air conditioning applications. Types XSP2, XSP3, and XSP5 series solenoid valves feature extended solder type connections as standard. One important benefit to the user is that all valves in the "XSP" series can be installed using either low or no silver content brazing alloy. The MKC-1 coil is Class "F" temperature rated and is provided as standard, therefore a high temperature coil is not required for discharge service.

Refer to Bulletin [30-10-10](https://www.parker.com/literature/Sporlan/Sporlan%20pdf%20files/Sporlan%20pdf%20030/30-10-10.pdf?elqTrackId=5ff290aca49b498681cdbbb44fd3d767&elqaid=10089&elqat=2) for more information on Sporlan valves for Secondary Coolant CO2.

# <span id="page-1-0"></span>Valve Sizing in Virtual Engineer

### <span id="page-1-1"></span>Inputting Sizing Information

**Refrigerant** is the type of refrigerant the system is operating with, by ASHRAE R-number designation.

**Liquid Temperature** is the liquid refrigerant temperature at the inlet of the expansion valve.

**Evaporator Temperature** is the saturated temperature at evaporator or suction pressure. Virtual Engineer will allow Liquid Temperature to be less than the Evaporator Temperature.

**Line Capacity** is the cooling capacity the valve controls.

Enter the required information into the left pane of the sizing tool. As information is entered, Virtual Engineer will filter products meeting that criteria in the right pane. When you have entered the required information, valid products will be available to compare in the right pane. All valid products are included to compare by default. You may uncheck any product you don't wish to compare.

#### <span id="page-1-2"></span>Getting Results and Comparing Choices

Click the "Compare" button at the top of the right pane to be taken to the Compare Table. The Compare Table will display the results of the selection, and the values input. The best selection within each compared product will be highlighted. The Compare Table will also show other selections within the compared products.

Click the "Select Columns" button at the upper left corner of the Compare Table to select what values you would like to appear in the Compare Table. Below is a quick explanation of the columns that can be selected for the Solenoid tools:

- **Solenoid Valve Type:** The family that the valve belongs to
- **Coil Size:** Standard Sporlan Coil Sizes are MKC-1, MKC-2, OMKC-1, and OMKC-2. Refer to [Bulletin 30-10](https://www.parker.com/literature/Sporlan/Sporlan%20pdf%20files/Sporlan%20pdf%20030/30-10%20Solenoid%20Valves.pdf?elqTrackId=f6b5d98ff30e43b18aa0e0d3c00a572c&elqaid=10089&elqat=2) for more information on Sporlan Coils.
- **Pressure Drop:** Reduction of pressure from inlet to outlet of the valve
- **Percent Rated Capacity:** How much of the valve's capacity is being used
- **Confidence Factor:** How close the Percent Rated Capacity is to 100
- **Warnings:** Any warnings associated with the selection, such as a high or low loading condition, will display here.

After selecting columns, you can click and drag the column header to change the order of the columns. You can also click the  $\blacktriangledown$  in the column headers to further narrow or sort your results. Click the "Group by Series" button at the top of the Compare Table to group the results by the valve family they belong to. Click the button again to ungroup.

Click the "Close" button below the Compare Table or the X in the upper right corner of the screen to close the Compare Table and return to the input screen.

## <span id="page-2-0"></span>Configuring a Part and Saving Results

In the second column of the Compare Table, there are two buttons that can appear: "Configure" or "Select."

Click the "Configure" button next to the desired series to be taken to its eConfigurator. The eConfigurator can be used to configure a part according to your unique system. The eConfigurator will give an item number that can be used to purchase your part. Click the "Save" button to save your configuration and return to Virtual Engineer's dashboard. The configured part will appear in your system.

If a "Select" button appears next to the desired series, then there is no eConfigurator currently available for that product, and the series will be selected without any configuration.

Click the "Export" button at the upper right corner of the Compare Table to save your results as an Excel spreadsheet.

Click the blue page icon in the "RPT" column of the Compare Table to generate a summary report of your inputs and choices. If the part was configured using an eConfigurator, the item number will also appear in the summary report. This report can be downloaded as a PDF and printed as needed.